## 日本学生支援機構 進学シミュレーター 入力方法

## 1 日本学生支援機構のホームページの「進学シミュレーター」をクリック

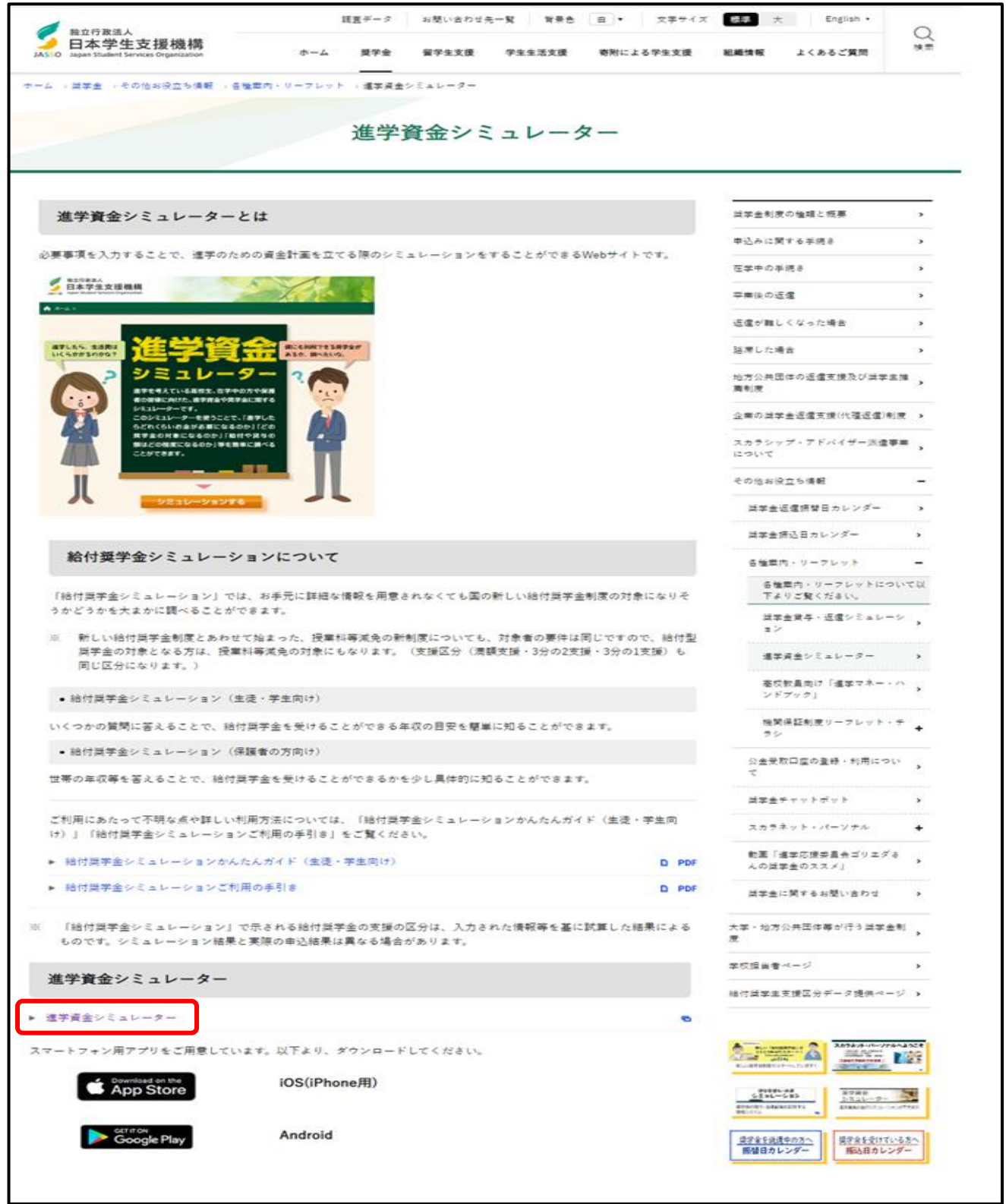

「シミュレーションする」をクリック

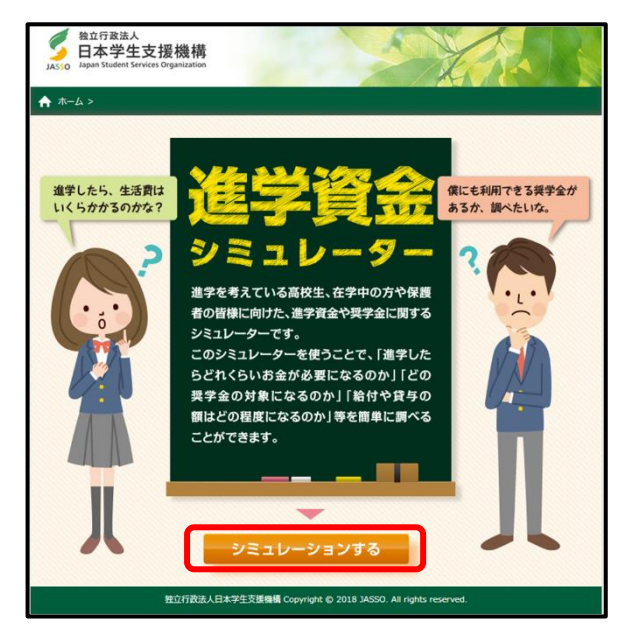

「奨学金選択シミュレーション」をクリック

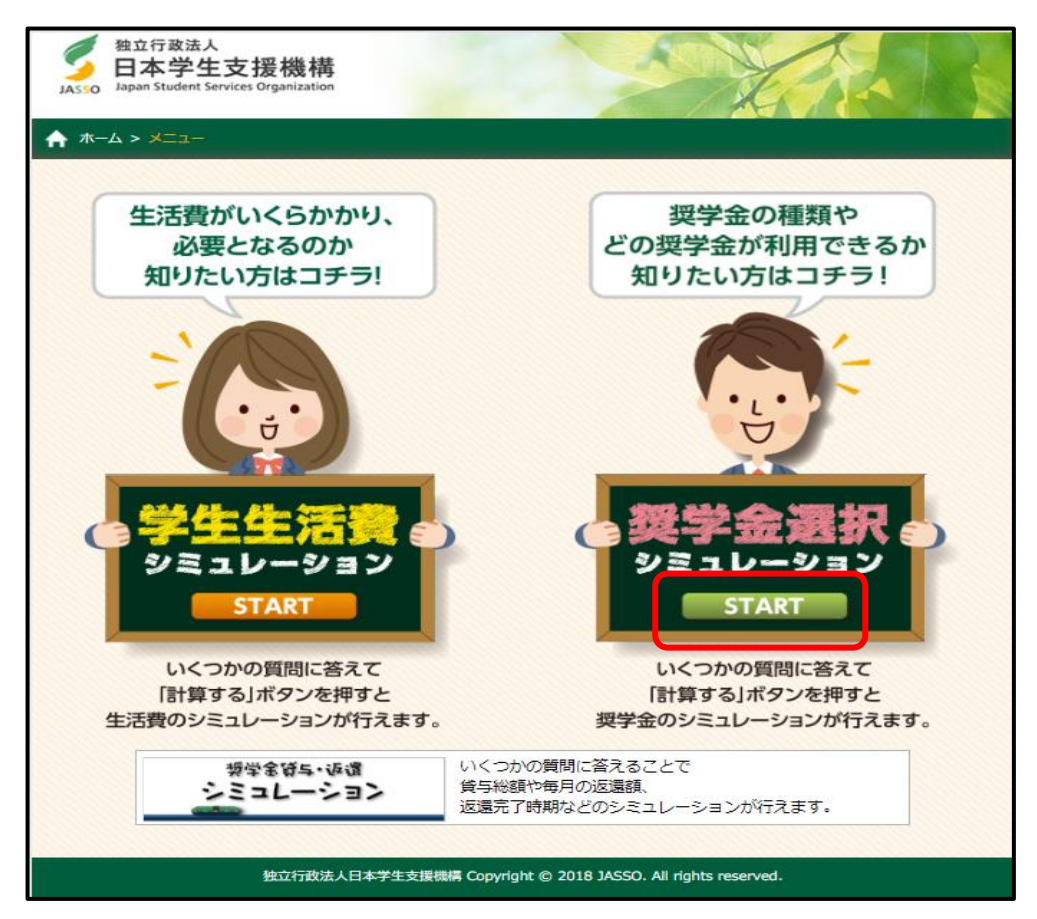

## 中央部のチェック欄をチェックし、「貸与奨学金シミュレーション」をクリック

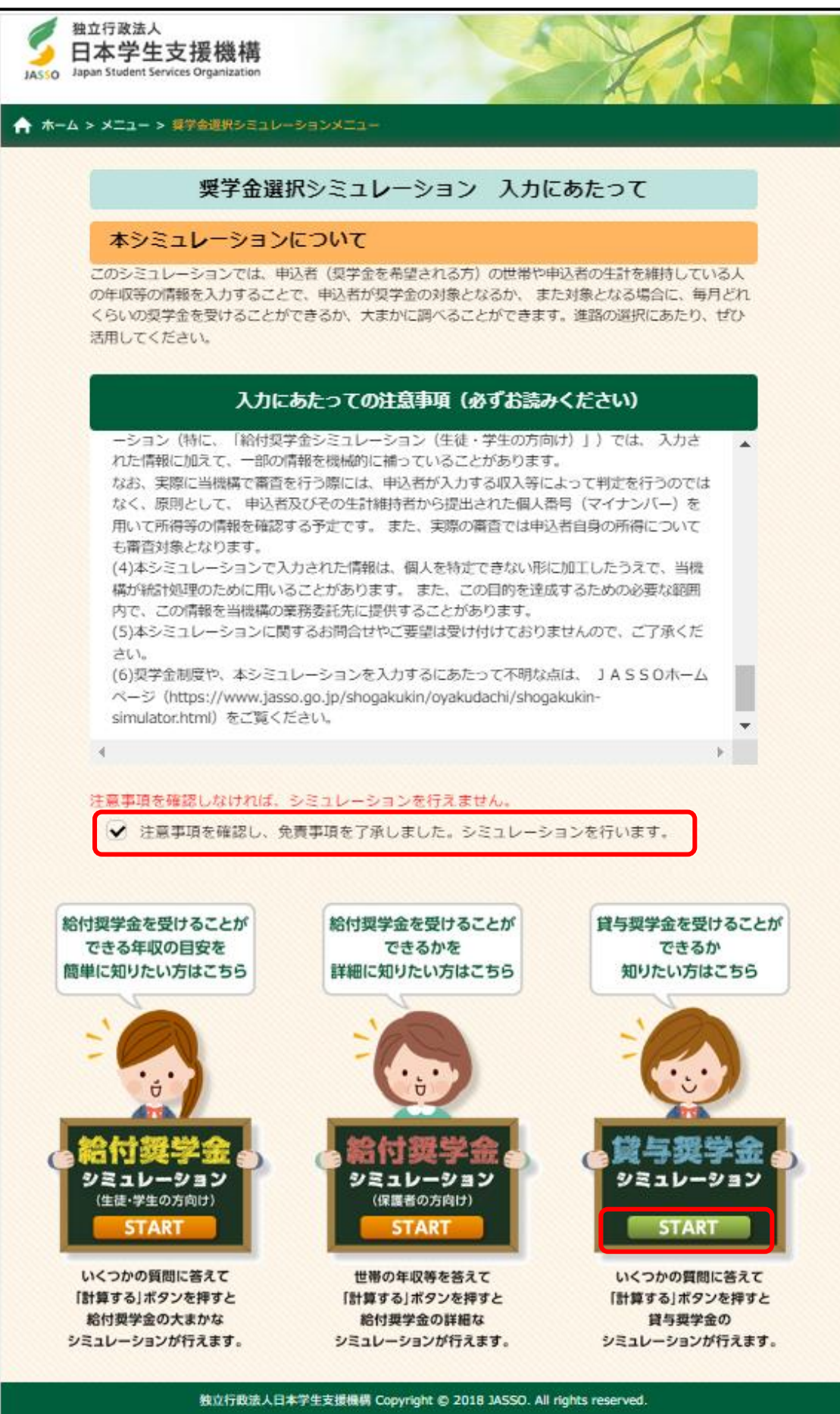

5 「貸与奨学金シミュレーション申込方法選択」にて『2024 年度 在学採用の申込(現在、大学生等の 方)』を選択し、『次へ>』をクリック。

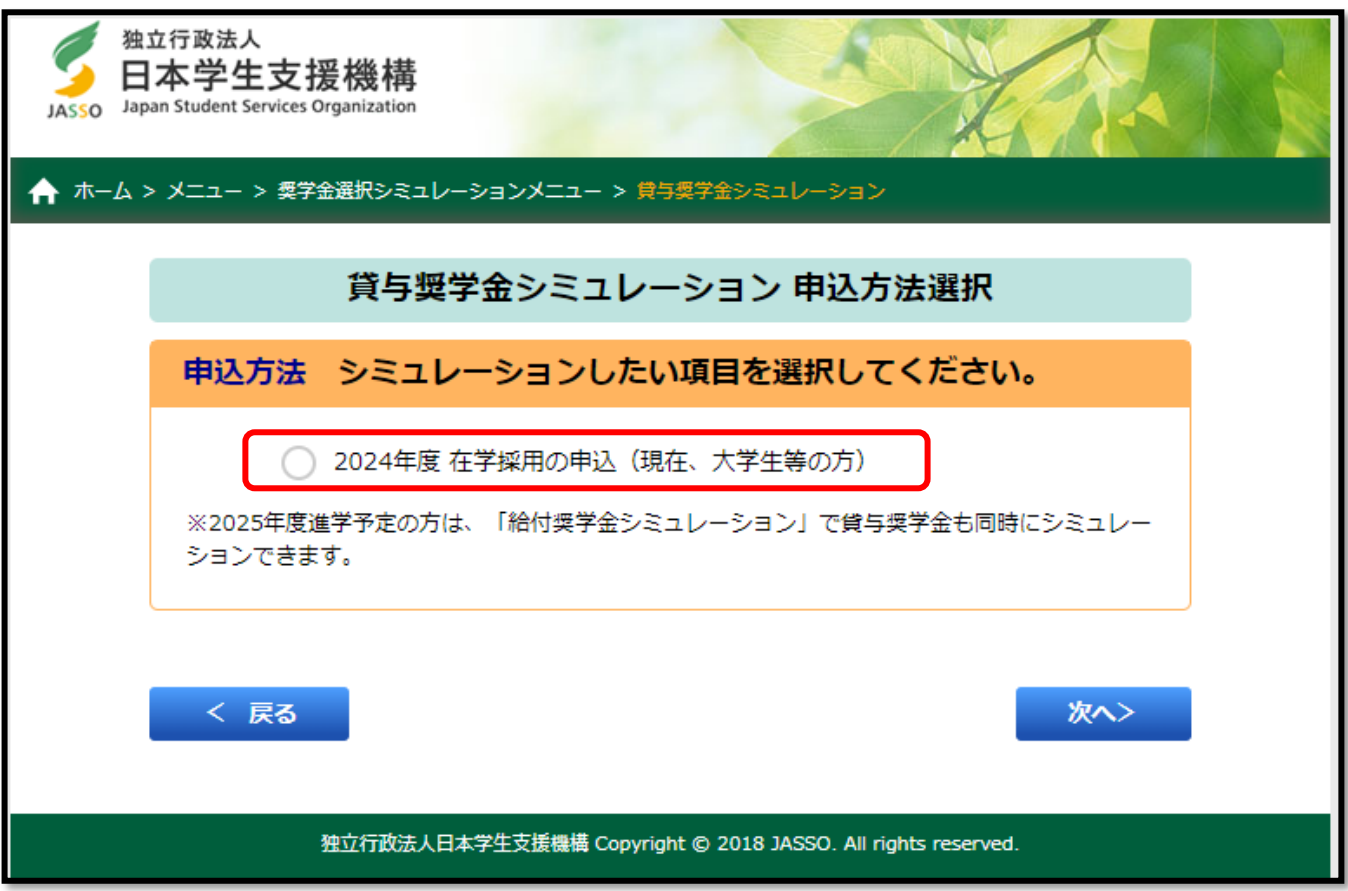

## 6 「貸与奨学金シミュレーション情報入力」の画面の内容を入力し、『計算する>』をクリックしてくだ さい。

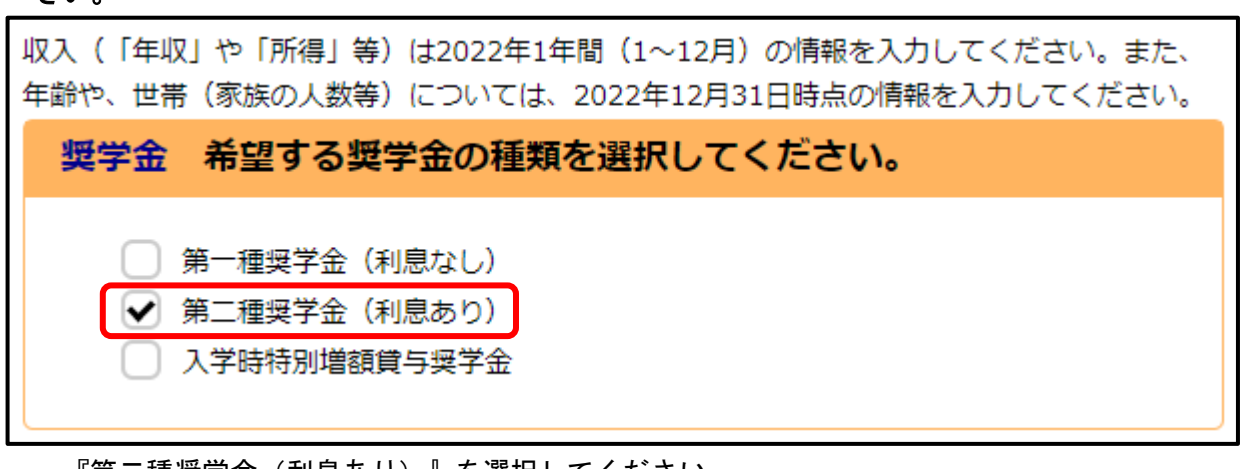

・ 『第二種奨学金(利息あり)』を選択してください。

※ 入力する収入の期間が書いてありますが、以下の時期の収入額を記入してください。 収入(「年収」や「所得」等)は 2023 年1年間(1月~12 月)の情報を入力してください。

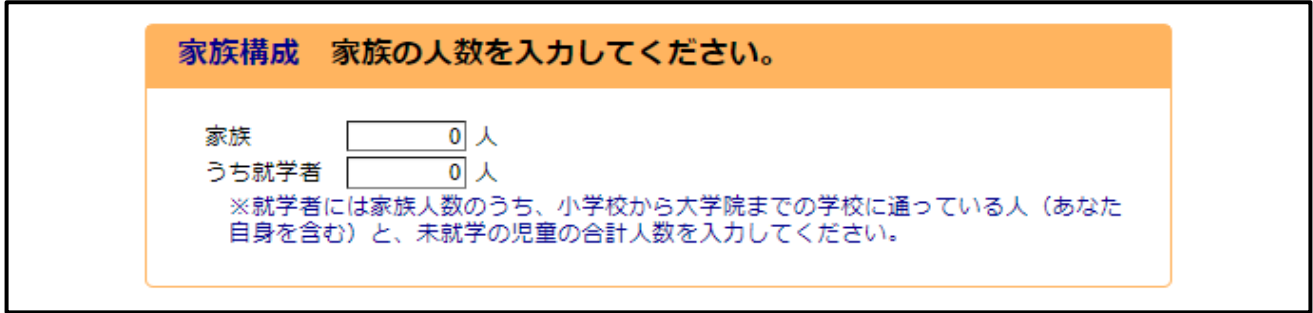

- ・ 家族欄には、親とその子どもの人数を入力してください。
- ・ 子どもの人数には申請者(あなた自身)も含みます。
- ・ 親の収入がない場合でも、家族の人数にカウントして入力してください。
- ・ 入力人数に悩む場合は、学生センターに相談してください。

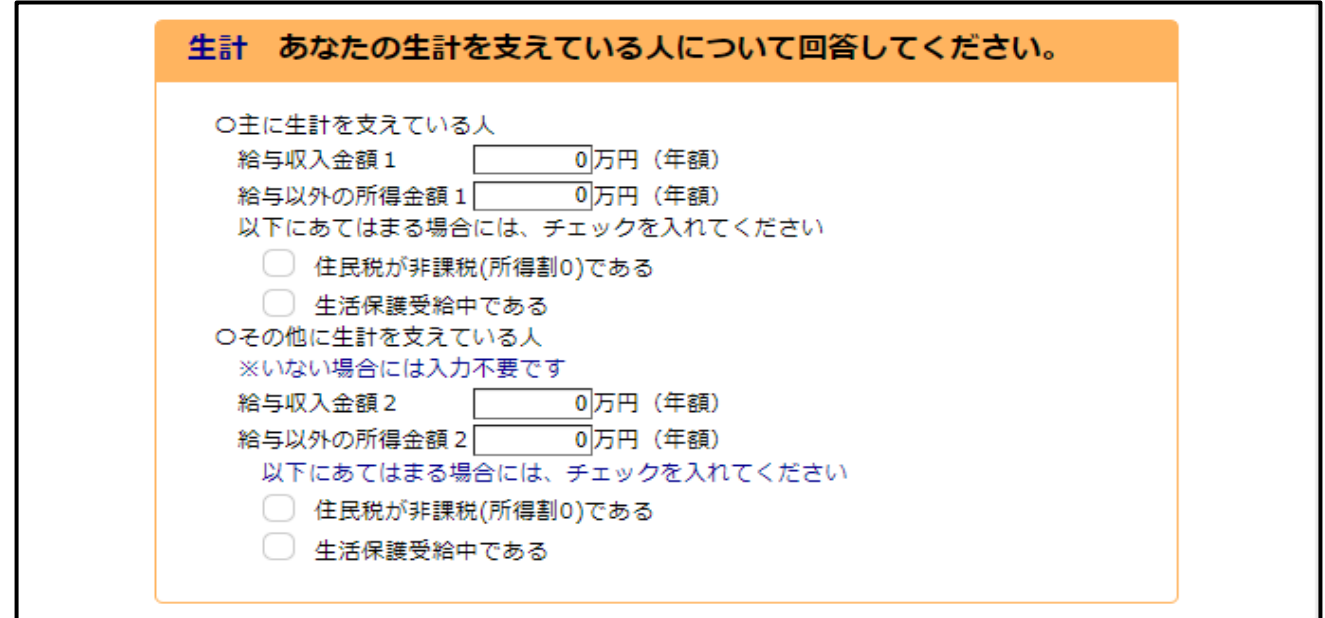

- ・ 親が2人とも収入がある場合は、どちらも金額を入力してください。
- ・ 給与収入の場合は、「給与収入金額」欄に源泉徴収票の『支払い金額』欄の金額を入力してください。
- ・ 自営業等の場合は、「給与以外の所得金額」欄に確定申告書(控)の『所得金額』欄の金額を入力して ください。
- ※ 情報入力の画面の最初に入力する収入の期間が書いてありますが、以下の時期の収入額を記入してく ださい。

収入(「年収」や「所得」等)は 2023 年1年間(1月~12 月)の情報を入力してください。

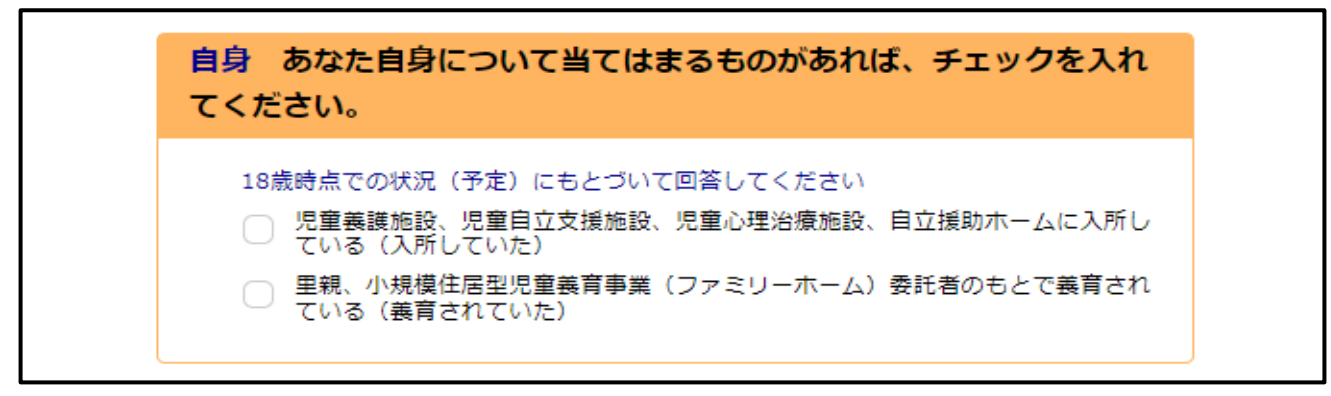

・ 当てはまるものがあればチェックをしてください。

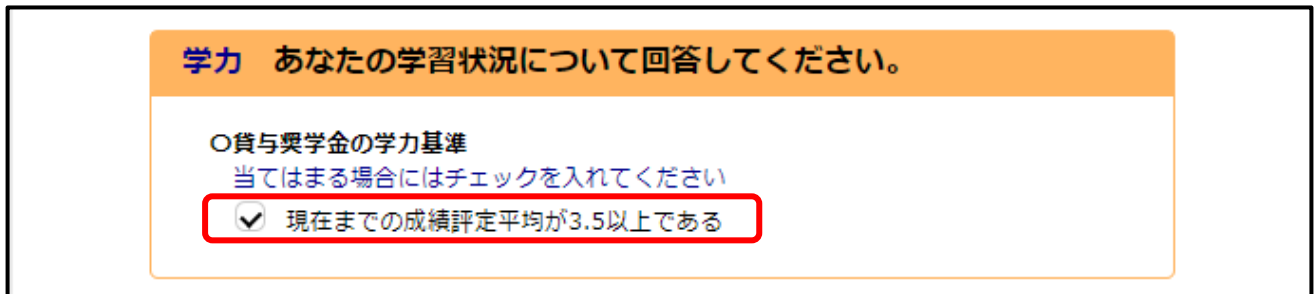

・ 全員チェックを入れてください。

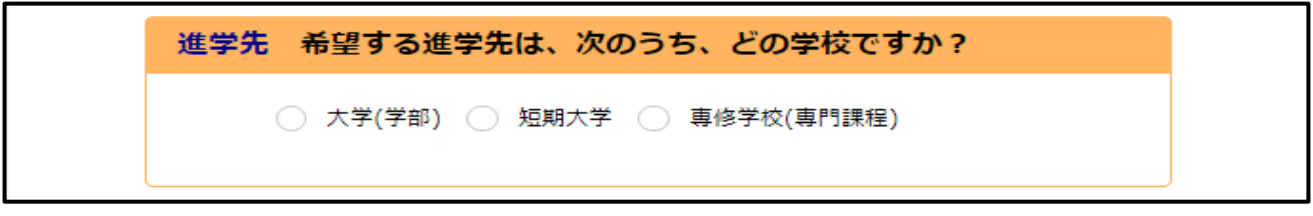

・ 自身の所属に応じ、大学または短期大学を選択してください。

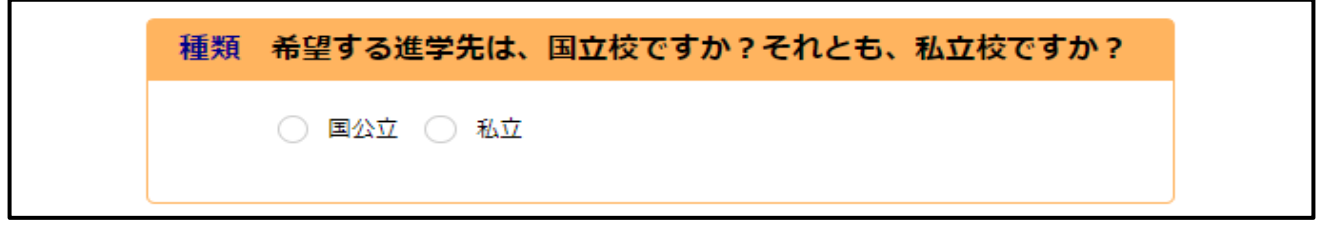

・ 『国公立』を選択してください。

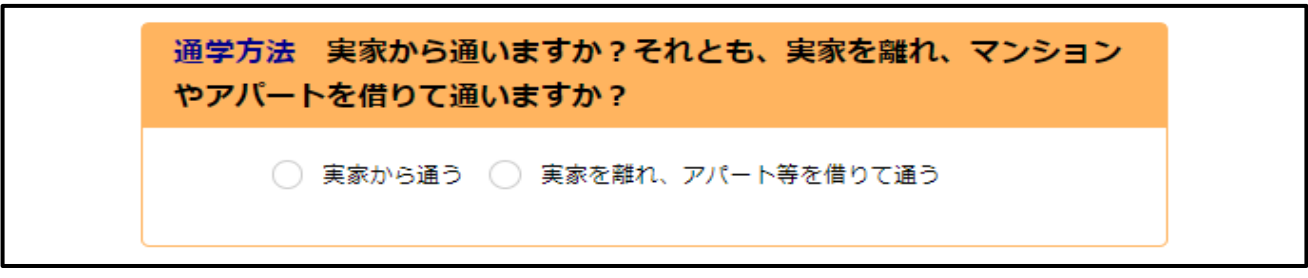

・ 当てはまる方を選択してください。

7 「貸与奨学金シミュレーション」の結果が表示されるため、『申込ことができます』という結果である ことを確認のうえ、右下の印刷ボタンをクリックし、印刷したものを提出してください。

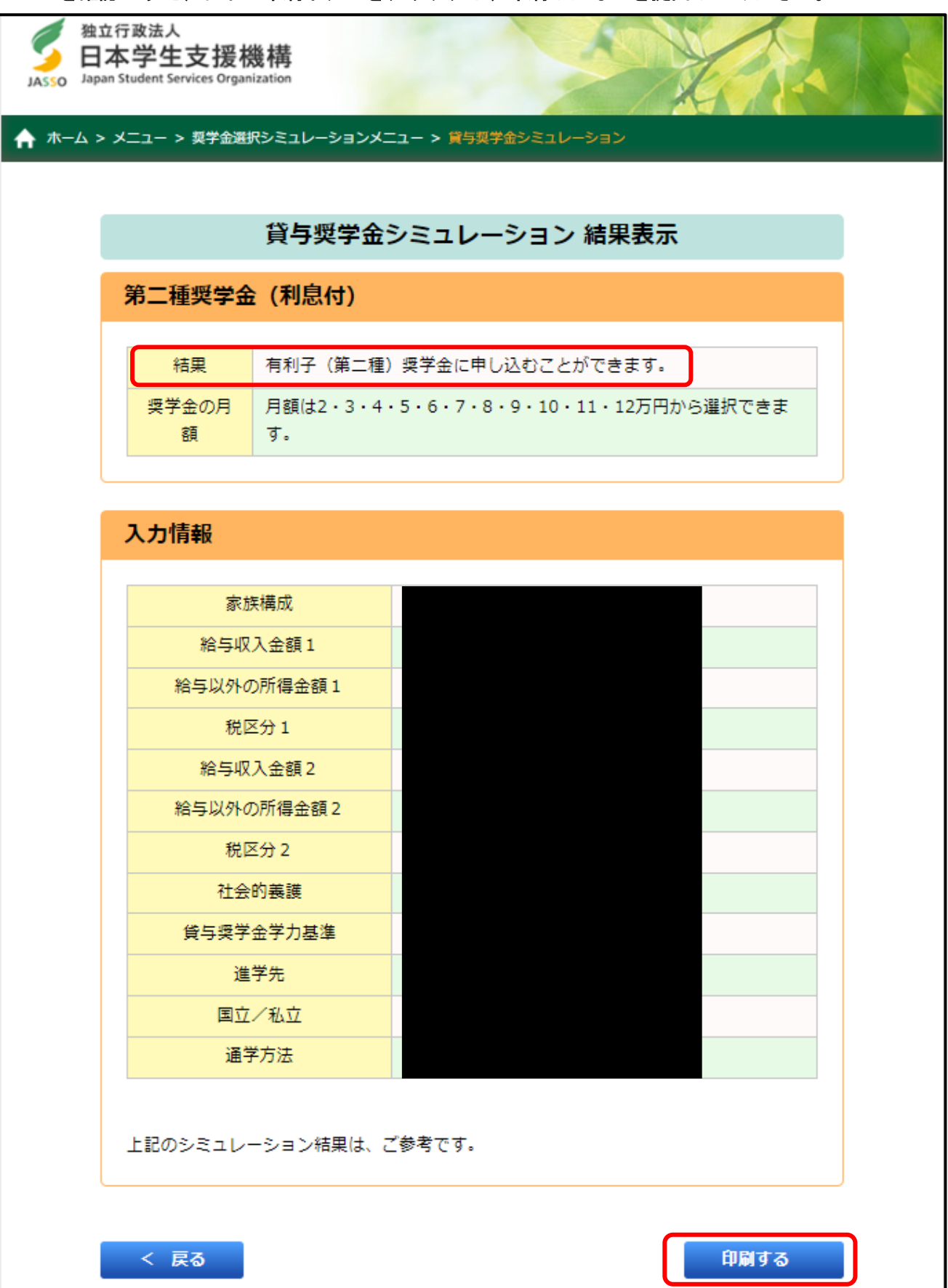